Anleitung: Nacherfassung von Berichtsheft-Einträgen für Auszubildende

Serviceportal Bildung – Digitales Berichtsheft

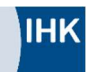

### Erstellung: 20.02.2023

# Inhaltsverzeichnis

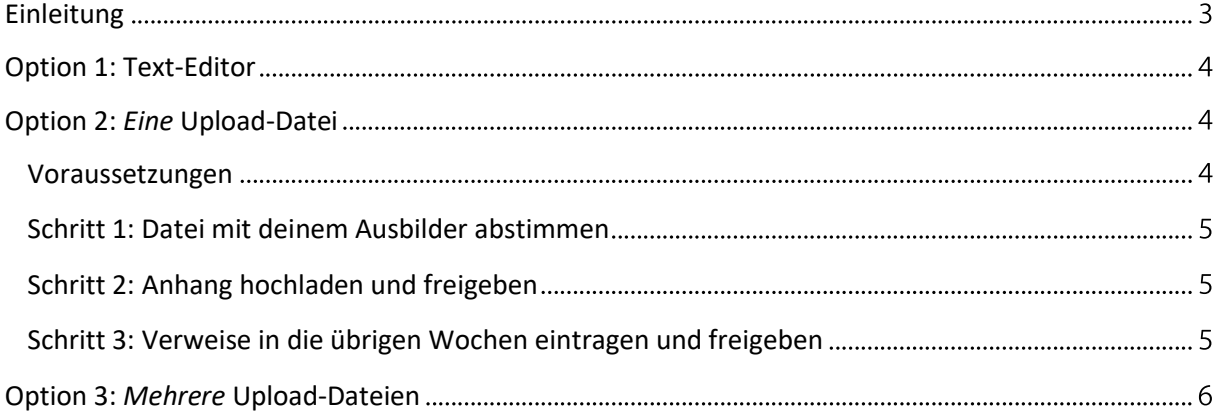

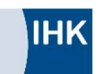

### Einleitung

Diese Anleitung beschreibt die verfügbaren Optionen zur Nacherfassung von Einträgen im Digitalen Berichtsheft. Es gilt für den Zeitraum, in dem das System wegen des Cyberangriffs auf die IHK-Organisation nicht zur Verfügung stand (August 2022 – März 2023).

Zur Nacherfassung gibt es mehrere Optionen. Welche für dich infrage kommt, entscheiden die Ausbildungsverantwortlichen in deinem Betrieb.

Aus Gründen der besseren Lesbarkeit wird im Folgenden ausschließlich die männliche Sprachform verwendet. Diese ist im Sinne des generischen Maskulinums als geschlechtsneutral zu verstehen.

#### Option 1: Text-Editor

Bei dieser Option nutzt du den normalen Text-Editor des Digitalen Berichtshefts, welcher in jeder Berichtswoche zur Verfügung steht. Sofern du dein Berichtsheft zuletzt anderweitig digital geführt hast, kannst du die Einträge aus diesem Dokument mit "Copy & Paste" in den Text-Editor übernehmen.

#### Option 2: Eine Upload-Datei

Hier lädst Du einen Anhang in der ersten Woche nach dem Ausfall (KW31 / 2022) in das Digitale Berichtsheft hoch. Diese Option funktioniert mit einer gebündelten Datei deines alternativ geführten Berichtsheftes. Solltest du dein Berichtsheft handschriftlich geführt haben, kannst du dieses einscannen und die Datei ebenfalls hochladen.

#### Option 3: Mehrere Upload-Dateien

Bei dieser Option lädst du mehrere Anhänge (einen pro Kalenderwoche) in das Digitale Berichtsheft hoch. Diese Option funktioniert mit einzelnen Dateien pro Berichtsheftwoche deines alternativ geführten Berichtsheftes. Solltest du dein Berichtsheft handschriftlich geführt haben, kannst du jede Woche einscannen und die Dateien ebenfalls passend hochladen.

Alle Optionen werden auf den folgenden Seiten ausführlich erläutert und mit ihren Vor- und Nachteilen beschrieben.

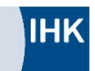

## Option 1: Text-Editor

Bei dieser Option nutzt du – wie vor dem Ausfall – den Texteditor des Digitalen Berichtshefts. Wenn du die Inhalte zuletzt in einem anderen Dokument gespeichert hast, kannst Du sie per "Copy & Paste" in die einzelnen Wochen übertragen. Die Freigabe durch den Ausbilder sowie alle weiteren Tools funktionieren wie gewohnt.

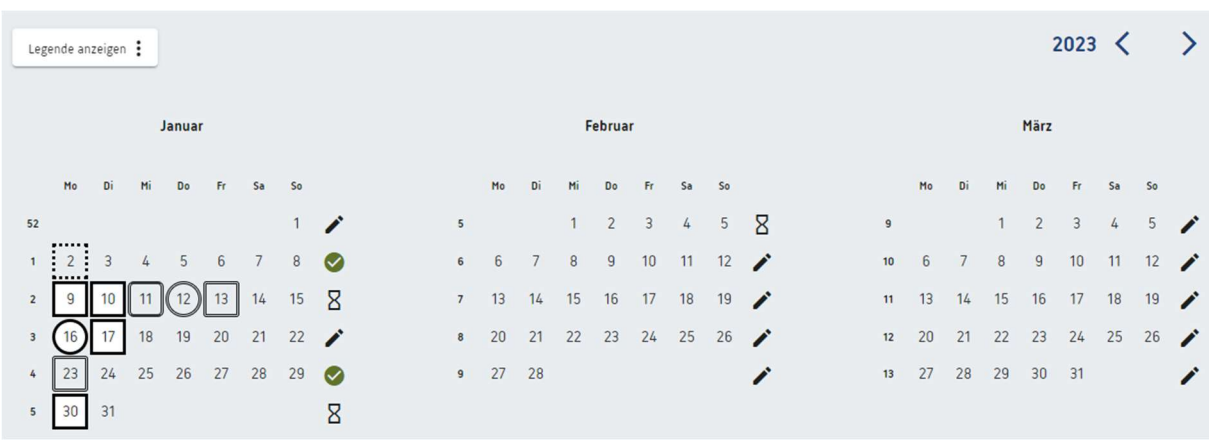

In der Jahresansicht kannst Du überprüfen, welche Wochen bereits bearbeitet sind.

Abbildung 1: In der Jahresansicht kannst Du überprüfen, wie weit du mit der Nacherfassung bist.

Die Nacherfassung ist abgeschlossen, sobald alle Wochen seit dem Ausfall von dir bearbeitet und von deinem Ausbilder genehmigt worden sind.

## Option 2: Eine Upload-Datei

#### Voraussetzungen

Wenn du dein Berichtsheft während des Ausfalls dennoch digital geführt hast (z.B. Microsoft Word), kannst du diese Datei in das Digitale Berichtsheft hochladen. Wenn du die Einträge handschriftlich angefertigt hast, kannst du diese scannen und ebenfalls als Datei in das Digitale Berichtsheft hochladen. Die Datei muss dafür aber eines der folgenden Dateiformate haben:

.doc, .docx, .xls, .xlsx, .ppt, .pptx, .odf, .odt, .swx, .ods, .sxc, .opd, .rtf, .txt, .pdf, .jpg, .jpeg, .gif, .png, .tiff, .bmp

Bitte beachte beim Hochladen die Größe der Datei. Sie darf 20 MB je Upload nicht überschreiten. Sonst musst du die Datei mit einem geeigneten Tool verkleinern.

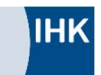

### Schritt 1: Datei mit deinem Ausbilder abstimmen

Am einfachsten ist es, wenn du die Datei vor dem Hochladen in das Digitale Berichtsheft deinem Ausbilder gibst. Er kann dann schon vor dem Hochladen prüfen, ob alle Wochen vollständig sind, und dir das "Okay" für den Upload geben. Außerdem ist dein Ausbilder dann schon informiert, dass er eine Genehmigungs-Benachrichtigung im Digitalen Berichtsheft erhalten wird.

### Schritt 2: Anhang hochladen und freigeben

Lade die Datei als Anhang in die Berichtsheftwoche 31 / 2022 hoch. Das war die erste Woche, in der das Digitale Berichtsheft wegen des Cyberangriffs nicht mehr zur Verfügung stand.

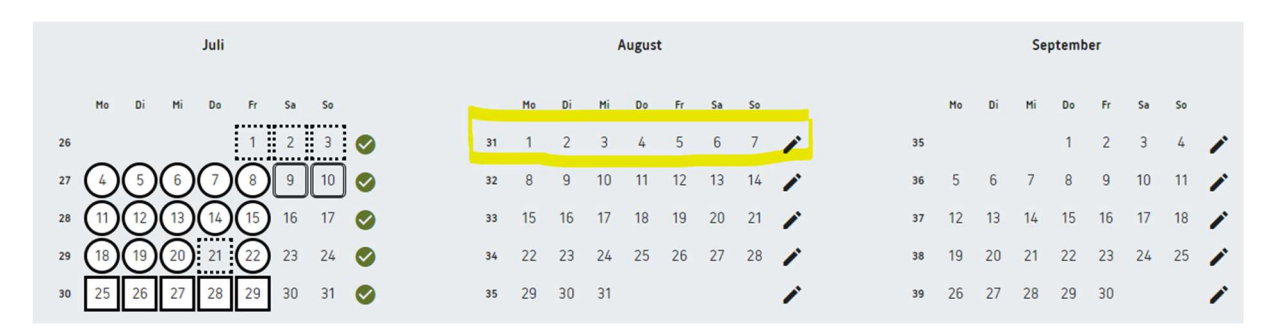

Abbildung 2: Lade den Anhang in Woche 31 / 2022 hoch.

Erfasse für mindestens einen Tag in dieser Woche deine Anwesenheit. Das ist im Digitalen Berichtsheft die Voraussetzung dafür, dass eine Woche freigegeben werden kann.

Gib die Woche an deinen Ausbilder zur Prüfung frei.

#### Schritt 3: Verweise in die übrigen Wochen eintragen und freigeben

Alle Wochen, zu denen etwas in deinem Anhang steht, sollen als fertig bearbeitet angezeigt werden. Deshalb trägst Du in jede Woche einen Verweis ein - zum Beispiel "siehe Anhang in Woche 31".

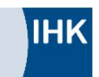

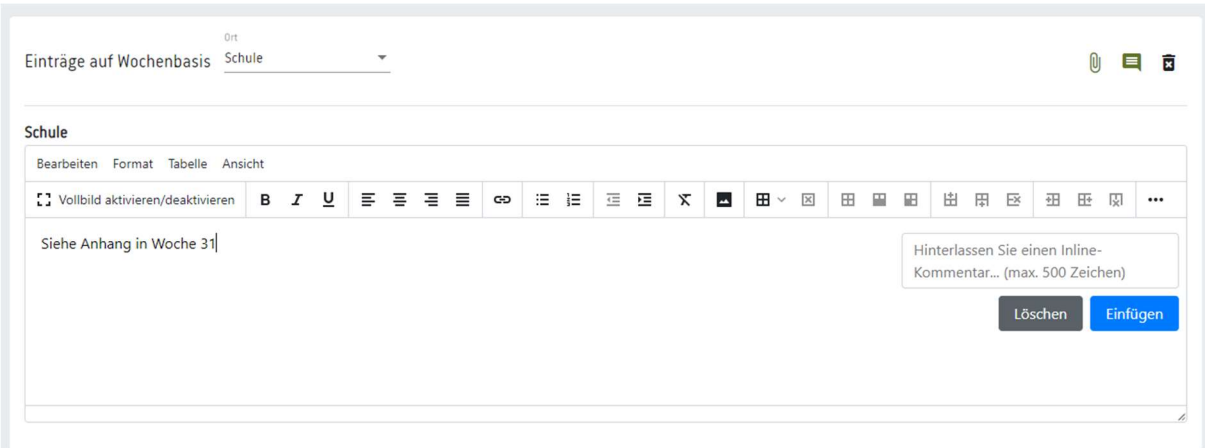

Abbildung 3: Trage zu jeder weiteren Woche einen Verweis in dein Berichtsheft ein – zum Beispiel "Siehe Anhang in Woche 31".

Trage diesen Verweis in jede Woche ein, zu der etwas in deinem Anhang steht. Erfasse auch hier für mindestens einen Tag in der jeweiligen Woche deine Anwesenheit. Gib die Wochen dann einzeln an deinen Ausbilder frei. In der Jahresansicht werden die Wochen dann als bearbeitet angezeigt, wenn dein Ausbilder sie genehmigt hat.

### Option 3: Mehrere Upload-Dateien

Lade pro Woche während des Ausfalls einen Anhang mit deinen Berichtshefteinträgen hoch. Die erste Woche des Ausfalls war Woche 31 / 2022.

Die Datei muss eines der folgenden Dateiformate haben:

.doc, .docx, .xls, .xlsx, .ppt, .pptx, .odf, .odt, .swx, .ods, .sxc, .opd, .rtf, .txt, .pdf, .jpg, .jpeg, .gif, .png, .tiff, .bmp

Die Datei darf 20 MB je Upload nicht überschreiten. Sonst musst du die Datei mit einem geeigneten Tool verkleinern.

Um die jeweilige Berichtsheftwoche zu vervollständigen, ergänze den Anwesenheits-Status für jeden einzelnen Wochentag unter dem Freitextfeld und überprüfe die Ortsangaben.

Falls in Deinem Betrieb die Angabe von Qualifikationen vorgegeben ist, wähle je Tag eine Qualifikation aus und gibt die Ausbildungsstunden (Dauer) an. Dabei gehst Du so vor wie vor dem Ausfall.

Gib die Wochen zur Genehmigung an deinen Ausbilder.

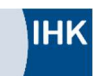

## Vor- und Nachteile der Optionen

Die Ausbildungsverantwortlichen in deinem Betrieb entscheiden, welche Option für dich infrage kommt. Dafür haben wir die Vor- und Nachteile zusammengestellt:

Option 1 unterscheidet sich nicht vom "normalen" Arbeiten mit dem Digitalen Berichtsheft vor dem Cyberangriff. Sie bietet folgende Vorteile:

- ein konsistentes, "sauber gepflegtes" Berichtsheft
- die gewohnte Zusammenarbeit mit dem Ausbilder zum Beispiel über die Freigabefunktion des Digitalen Berichtshefts
- beim Export sind alle Einträge in einer Datei sowohl die vor dem Cyberangriff getätigten als auch die inzwischen übernommenen
- alle Funktionen des Digitalen Berichtshefts werden genutzt z.B. Qualifikationen zuordnen und Ausbildungsstunden (Dauer) angeben

Der Nachteil von Option 1 ist, dass die Nacherfassung auf Wochen- oder Tagesbasis aufwändig ist. Dieser Nachteil ist weniger stark, wenn die Nacherfassung auf mehrere Wochen gestreckt wird.

Option 2 hat den Vorteil, dass sie weniger aufwändig ist als Option 1, da nur eine Datei in eine Woche hochgeladen werden muss und in den übrigen Wochen ein Verweis auf die Datei genügt. Auch für den Ausbilder kann es einfacher sein, eine Datei durchzugehen als die vielen einzelnen Berichtsheftwochen zu prüfen.

Dafür hat Option 2 folgende Nachteile:

- Falls zur Prüfung die Vorlage einer Datei außerhalb des Digitalen Berichtshefts verlangt wird, ist die Kombination mehrerer Dateien erforderlich: Der Export des Berichtshefts und der Export des Anhangs mit den Einträgen, die in der Zeit getätigt wurden, als das Digitale Berichtsheft nicht verfügbar war.
- Option 2 soll durch die Upload-Möglichkeit einfach gehalten werden. Deshalb wird hier auf die Zuordnung von Berufsbild-Qualifikationen und die Angabe der Ausbildungsstunden (Dauer) verzichtet. Die Informationen stehen damit nicht zur Verfügung. Option 2 ist damit nur für Betriebe geeignet, die auf die Erfassung von Berufsbild-Qualifikationen und des Ausbildungsstands verzichten.

Option 3 hat beim Export einen großen Nachteil: Man muss sehr viele Dateien herunterladen, wenn man die Inhalte des Digitalen Berichtshefts außerhalb des Systems verwenden möchte. Falls zur Prüfung die Vorlage einer Datei außerhalb des Digitalen Berichtshefts verlangt wird, dann muss man vorab die Einzel-Dateien aus dem Digitalen Berichtsheft herunterladen und zusammenführen. Der Vorteil Option 3 ist, dass die Angabe der Berufsbild-Qualifikationen und die Ermittlung des Ausbildungsstandes vorgesehen sind.